# Total Workforce Management Services (TWMS) Quick User Guide

#### *Self-Service*

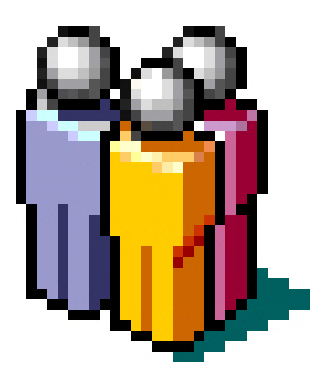

Every employee who has a record in TWMS is able to view, print and even update specific pieces of information about their record using the Self-Service Module. Employees must have a valid CAC and know their PIN to access this module. Their TWMS information must match the information on their CAC to access this module. Please contact the Government Enterprise Help Desk (1-888-264-4255) for help or further information.

#### To access the Self-Service Module:

- 1. Insert your CAC into your CAC reader.
- 2. Open up your internet browser and type the following website in the address bar:
- 3. Click **OK** at the Client Authentication dialog box and enter your CAC PIN if prompted.

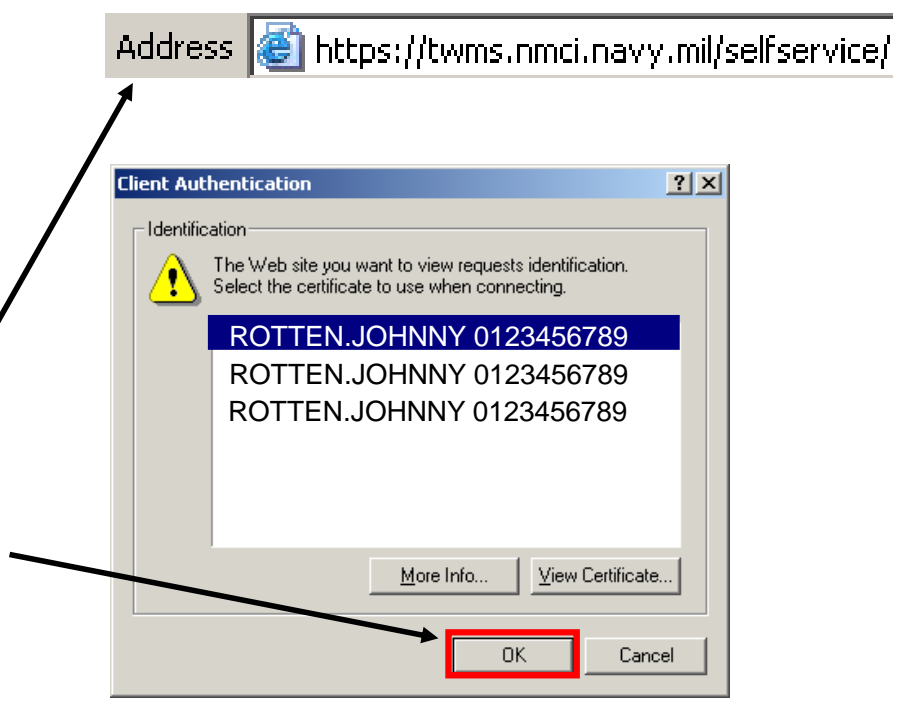

- Your initial access to the Self-Service module will lead you to the screen shown below. Subsequent access to the Self-Service module will take you to the form shown on the next page.
- 4. Enter the last four digits of your SSN and your date of birth.
- 5. Click **Submit**.

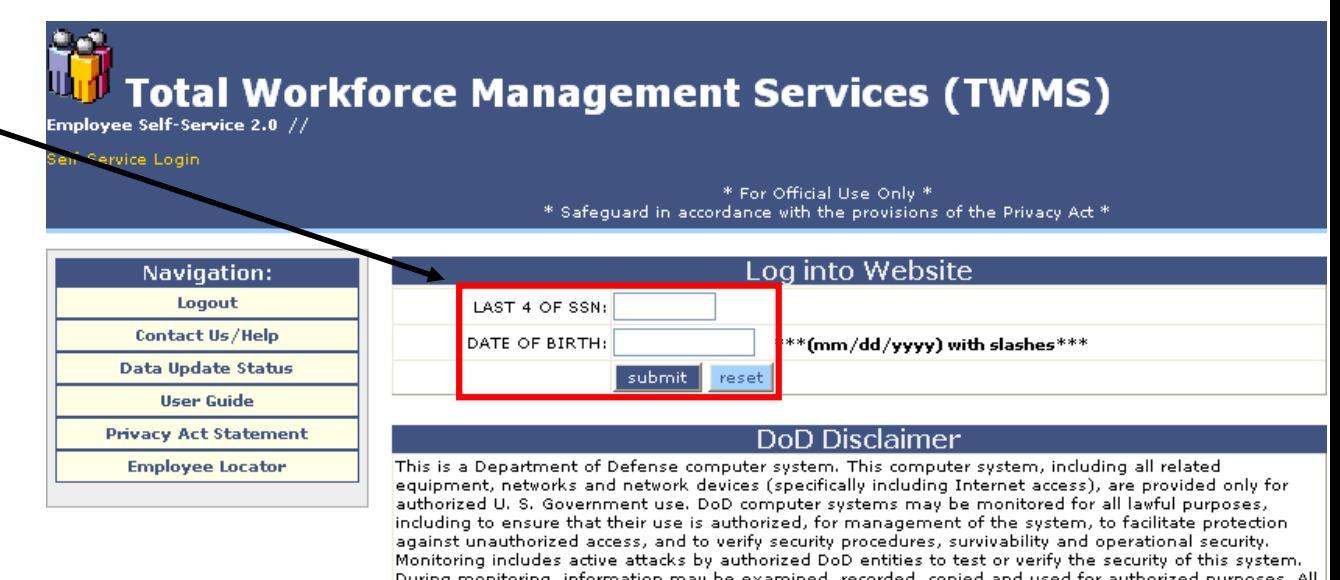

consent to monitoring for these purposes.

information, including personal information, placed on or sent over this system may be monitored. Use of this DoD computer system, authorized or unauthorized, constitutes consent to monitoring of this system. Unauthorized use may subject you to criminal prosecution. Evidence of unauthorized use collected during monitoring may be used for administrative, criminal or adverse action. Use of this system constitutes

Shown below is the General Information form for an Active Duty employee. The Navigation Menu lists the other forms available for this employee type. Some forms allow updates to specific fields.

جه

To update information using the self-service module:

- 1. Go to the form that contains the information you want to update by clicking the corresponding button on the Navigation Menu.
- 2. Enter the new data or replace the existing data in the editable fields for that form. The form shown here has several fields that can be changed.
- 3. Click **Update** to accept the new information and refresh the page.<br>\*For Official Use Only\* \* Safeguard in accordance with the provisions of the Privacy Act\*

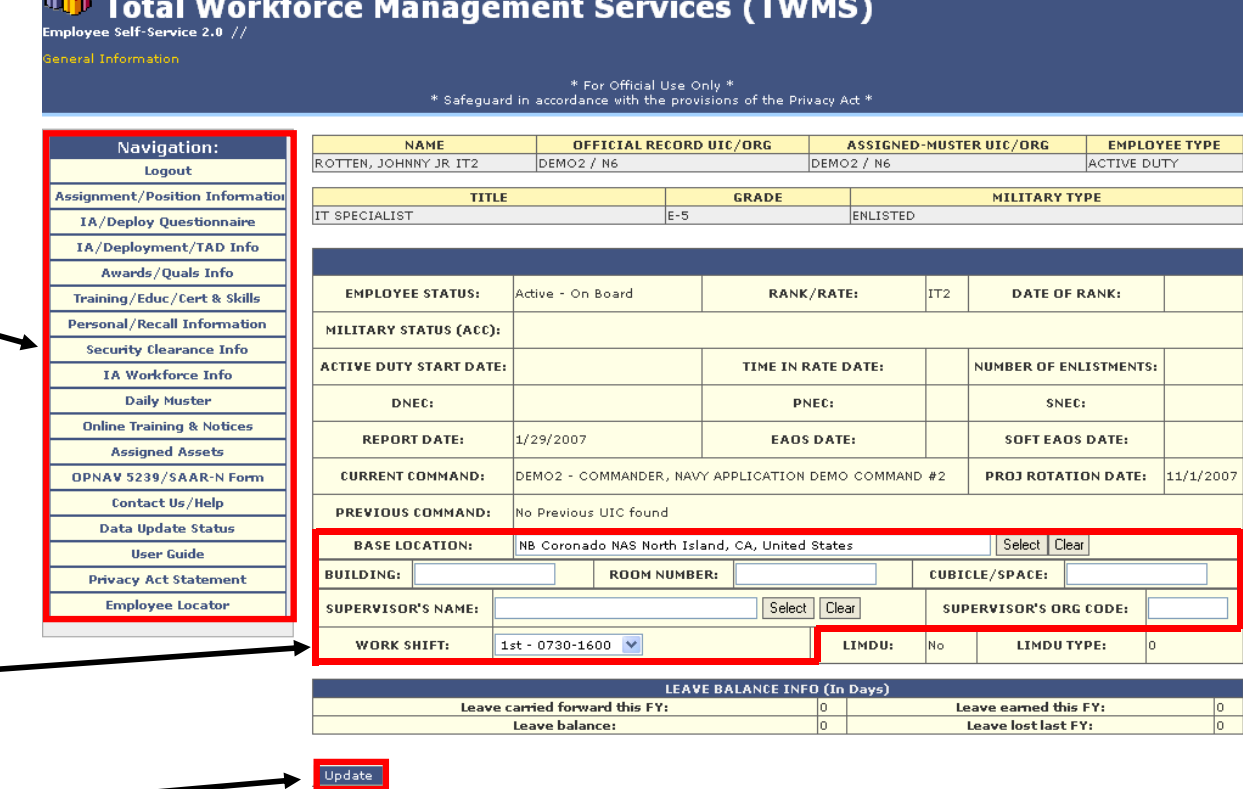

Shown below is the General Information form for a Civilian employee. The Navigation Menu lists the other forms available for this employee type.

To view different forms within the Self-Service module:

1. Click on one of the buttons on the Navigation menu. Here the **SF50s/Work History** button will be selected.

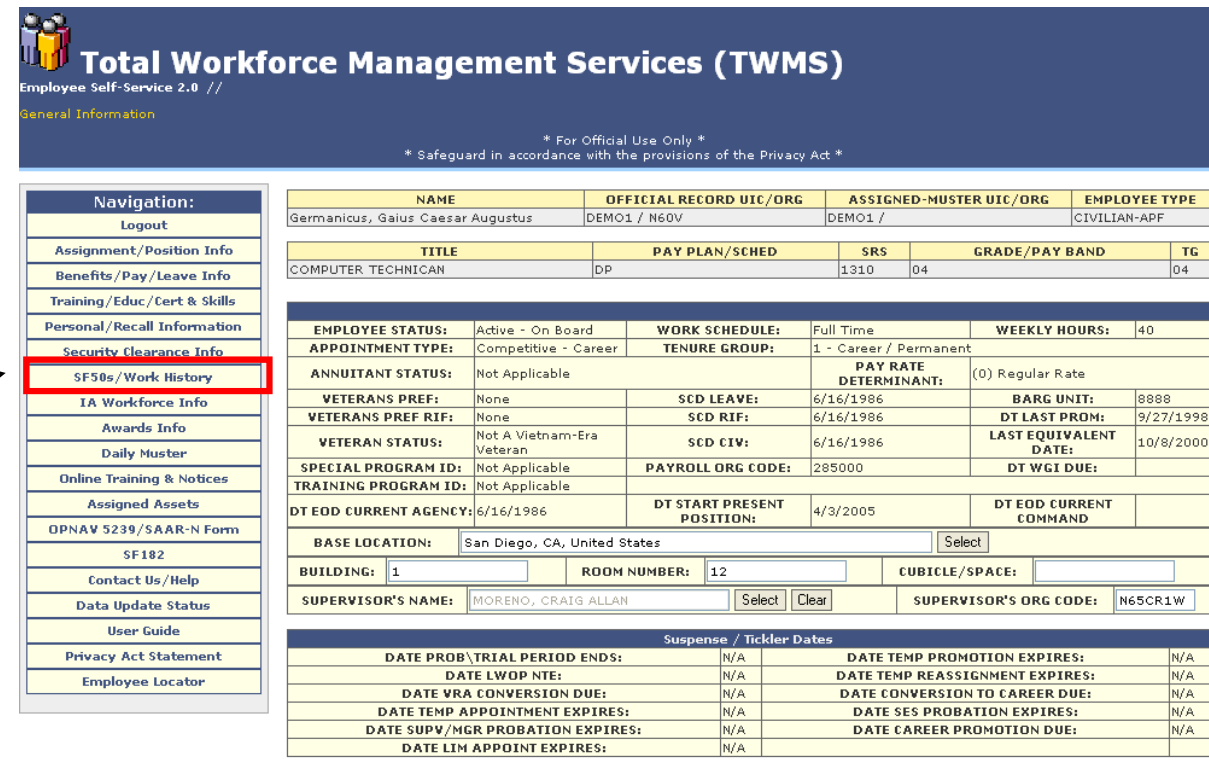

\*For Official Use Only\* \* Safeguard in accordance with the provisions of the Privacy Act\*

Reset

Shown below is the SF50s/Work History form for a Civilian employee. Civilian employees can view their SF50s and print them as desired.

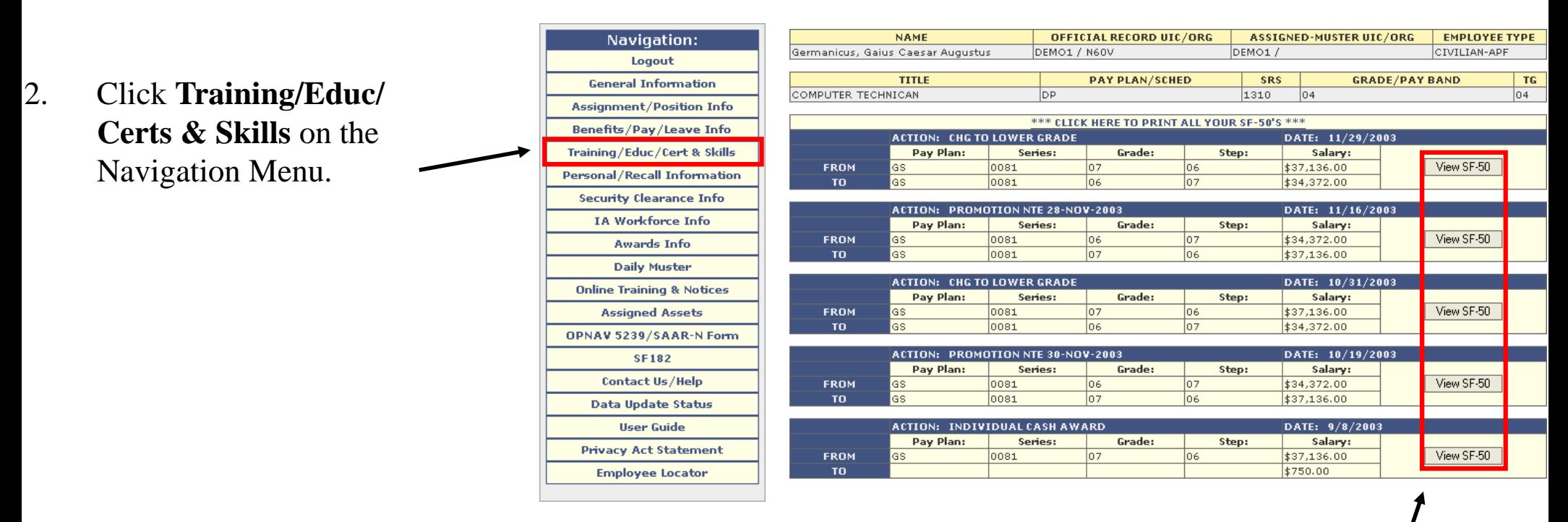

\*For Official Use Only\* \* Safeguard in accordance with the provisions of the Privacy Act\*

#### **Click any of the "View SF-50" buttons to view and print the selected SF-50.**

The Training/Educ/Cert & Skills form has six tabs associated with it. These tabs are: Training, Certifications, Agreements, Education, Languages, and Skills. Within the Training tab are four additional views: Completed Training, Training Archive, Training Requirements, and Projected Training. Completed Training is the default view and is displayed below.

**Click any tab here to view information corresponding to the tabs' title.**

- 3. Click another link on this form to view other training information. Here, the **Training Requirements** link will be selected.
- *Note: Information about adding training, certifications, and skills can be found in the "Training Management in TWMS" Quick User Guide.*

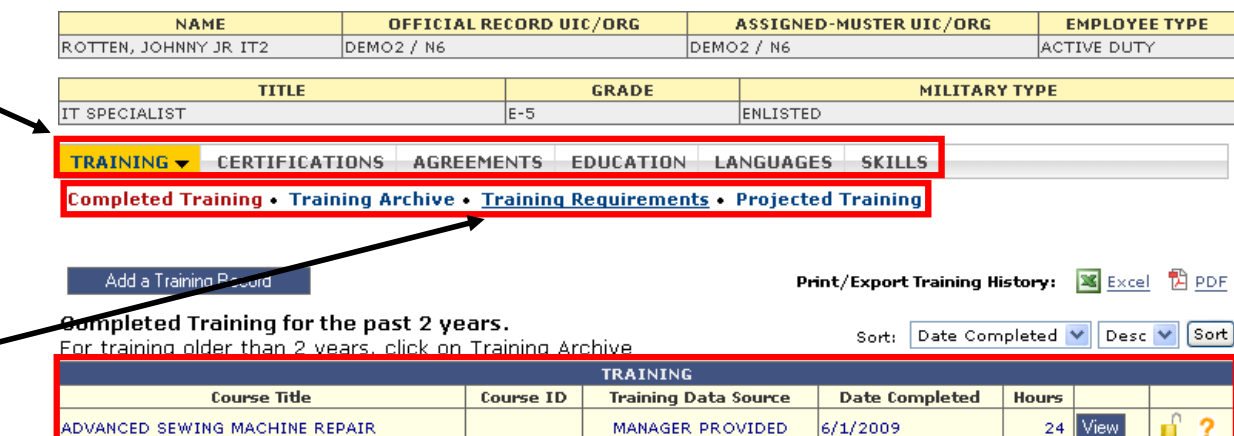

**Listed here are the training courses associated with this employee that have been completed within the last two years. Courses completed more than two years ago will be listed under "Training Archive".**

The required training for this employee will now be displayed. This form provides more information about each requirement.

4. Click the **Detail** link to view additional information about this requirement.

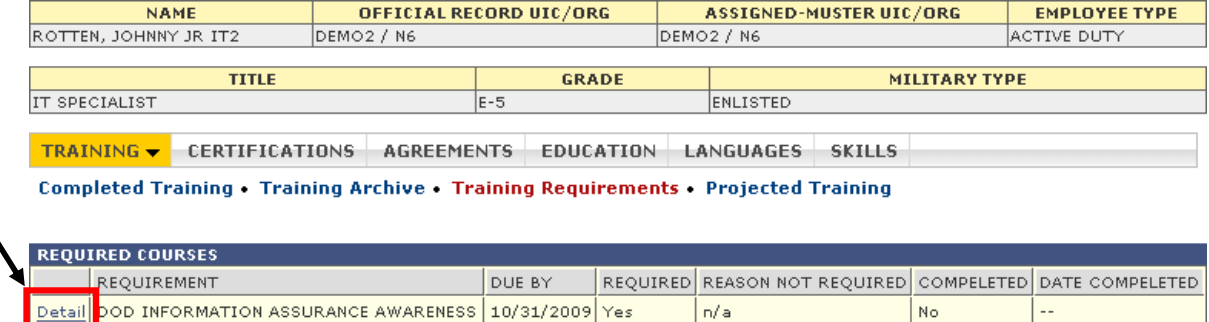

**The Detail view displays additional information about the requirement and will list all courses that will satisfy the training requirement.**

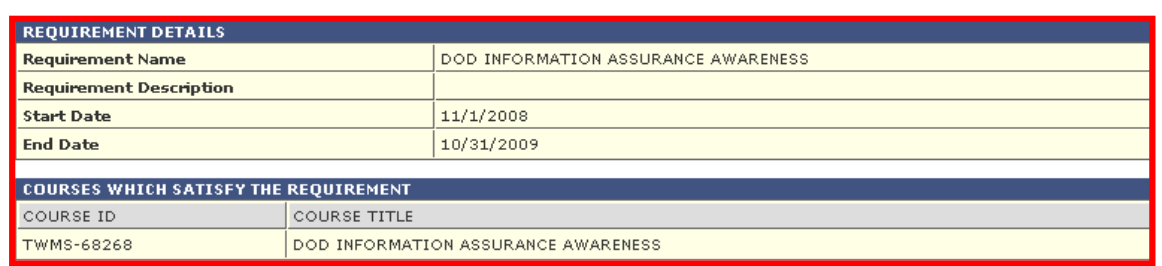

\*For Official Use Only\* \* Safeguard in accordance with the provisions of the Privacy Act\*

Close Window >

- Employees can also satisfy their various training requirements using Self-Service. The Online Training & Notices form is where you will find these requirements and the courses that you must take to satisfy them.
- To take a required online training course:
- 1. Click the **Online Training & Notices**  button on the Navigation Menu.

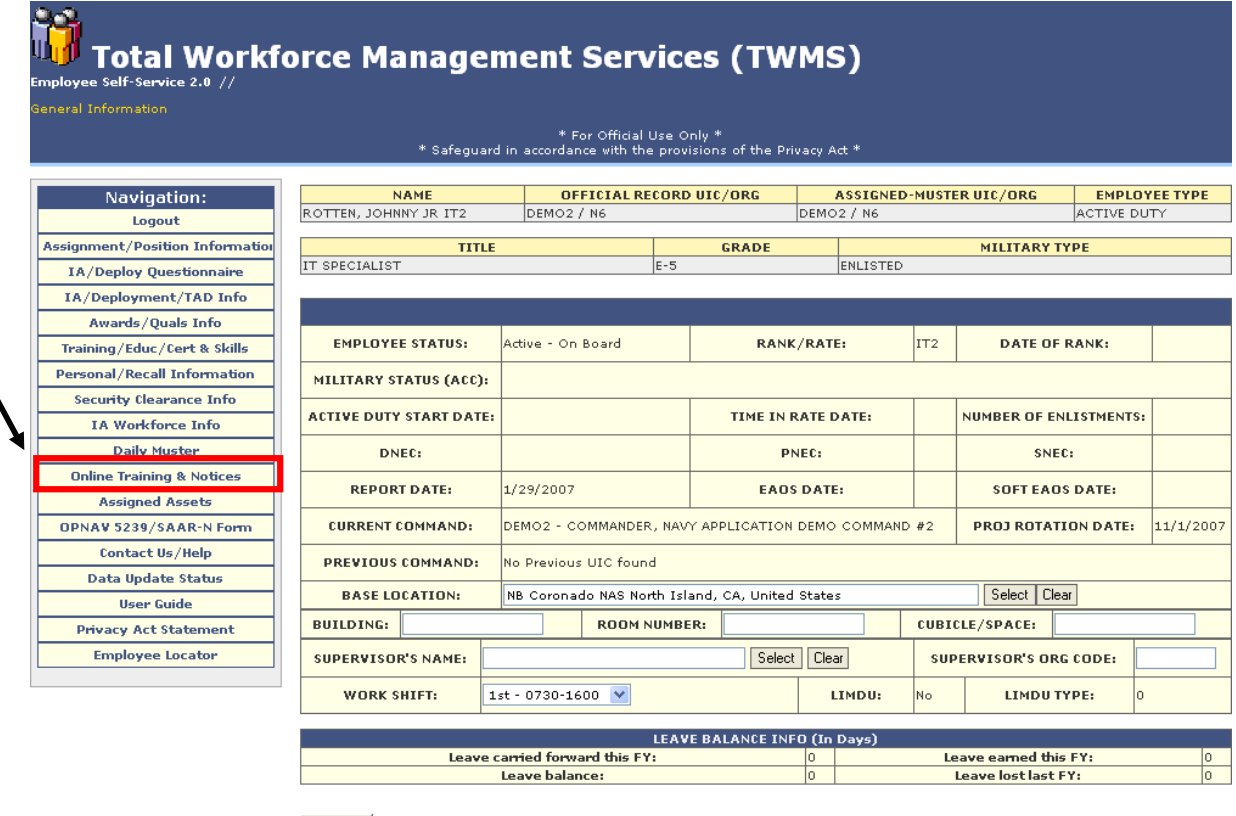

\*For Official Use Only\* \* Safeguard in accordance with the provisions of the Privacy Act\*

Update

The Online Training & Notices form has two tabs associated with it. These tabs are: Required Training and Available Training. Required Training is the default view and is displayed below.

**Click any tab here to view information corresponding to the tabs' title.**

**Listed here are the current training requirements for this employee. The requirements listed here are only those which have at least one course associated with the requirement that can be completed online. All training requirements can be found listed in the Training Requirements area located on the Training/Educ/Certs & Skills form.** 

2. Click on the name of the requirement to view the online courses that will satisfy this requirement. After it is completed, your training record will be updated.

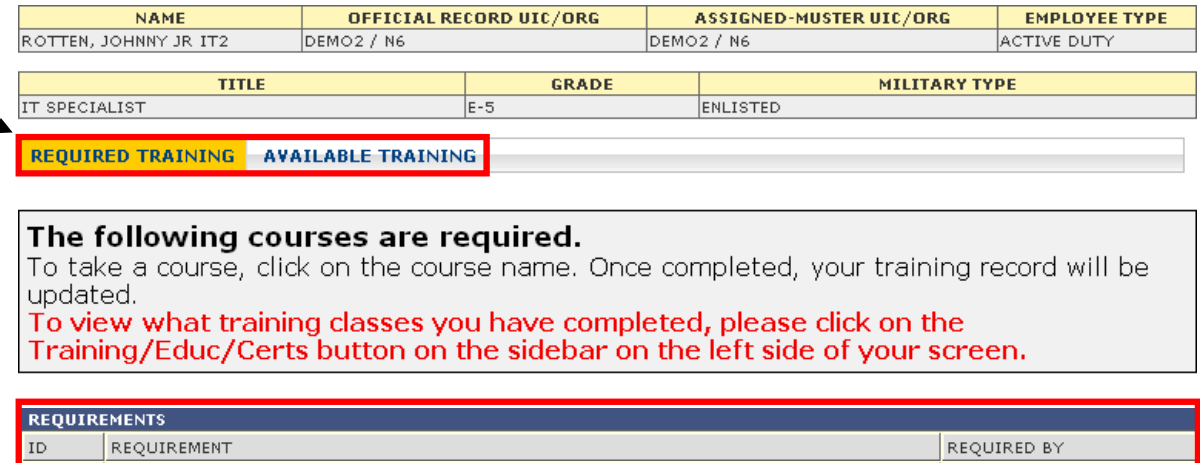

\*For Official Use Only\* \* Safeguard in accordance with the provisions of the Privacy Act\*

9/30/2010

. DOD INFORMATION ASSURANCE AWARENESS

A new window will open that will list the online classes satisfying the selected requirement.

> Any one of the following courses satisfy this requirement. To take a course, click on the course title.

- **Course Titles** CIN **COURSE TITLE** HOSTED BY TWMS-68268 DOD INFORMATION ASSURANCE AWARENESS **TWMS**
- 3. Click on the name of the course title to launch the course. After it is completed, your training record will be updated.

4. The course will open in a new window. In this course, click the link to launch the course.

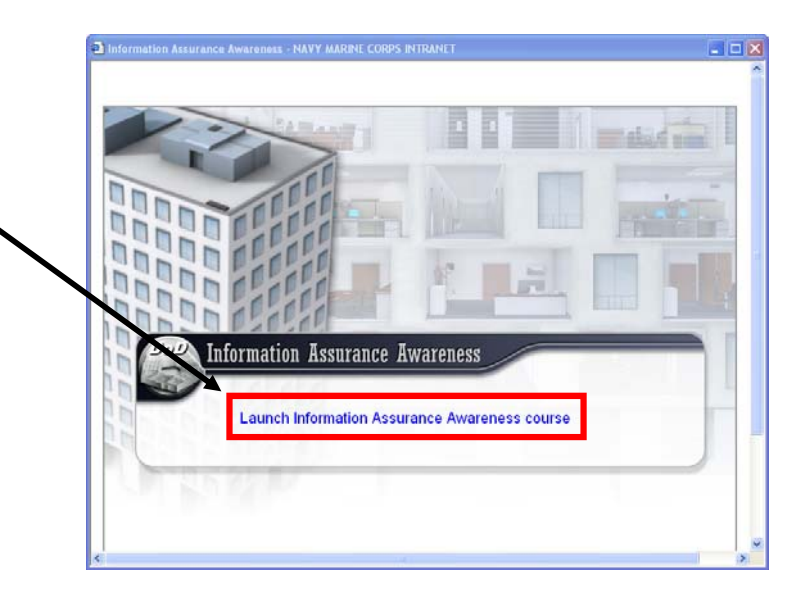

5. When you have successfully completed this course it will be removed from the listing of Required Training.

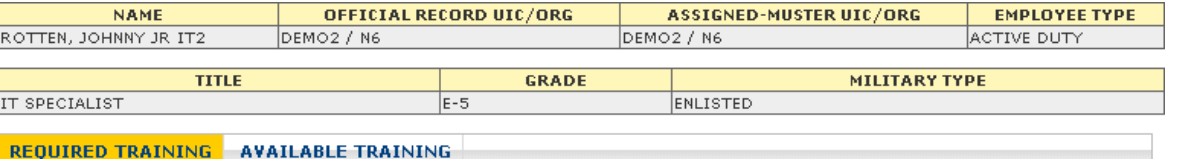

#### The following courses are required.

To take a course, click on the course name. Once completed, your training record will be updated.

To view what training classes you have completed, please click on the Training/Educ/Certs button on the sidebar on the left side of your screen.

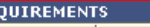

REQUIREMENT

**RE** ID.

**REQUIRED BY** 

You have completed all requirements or none have been assigned by your command

\*For Official Use Only\* \* Safeguard in accordance with the provisions of the Privacy Act\*

Returning to the Training/Educ/Certs & Skills form will now reflect the successful completion of the online training course.

6. Click **Training/Educ/Certs & Skills** on the Navigation Menu to view the course that has now been completed.

> **The Training Requirements area will also display that the course has been**

> > **completed.**

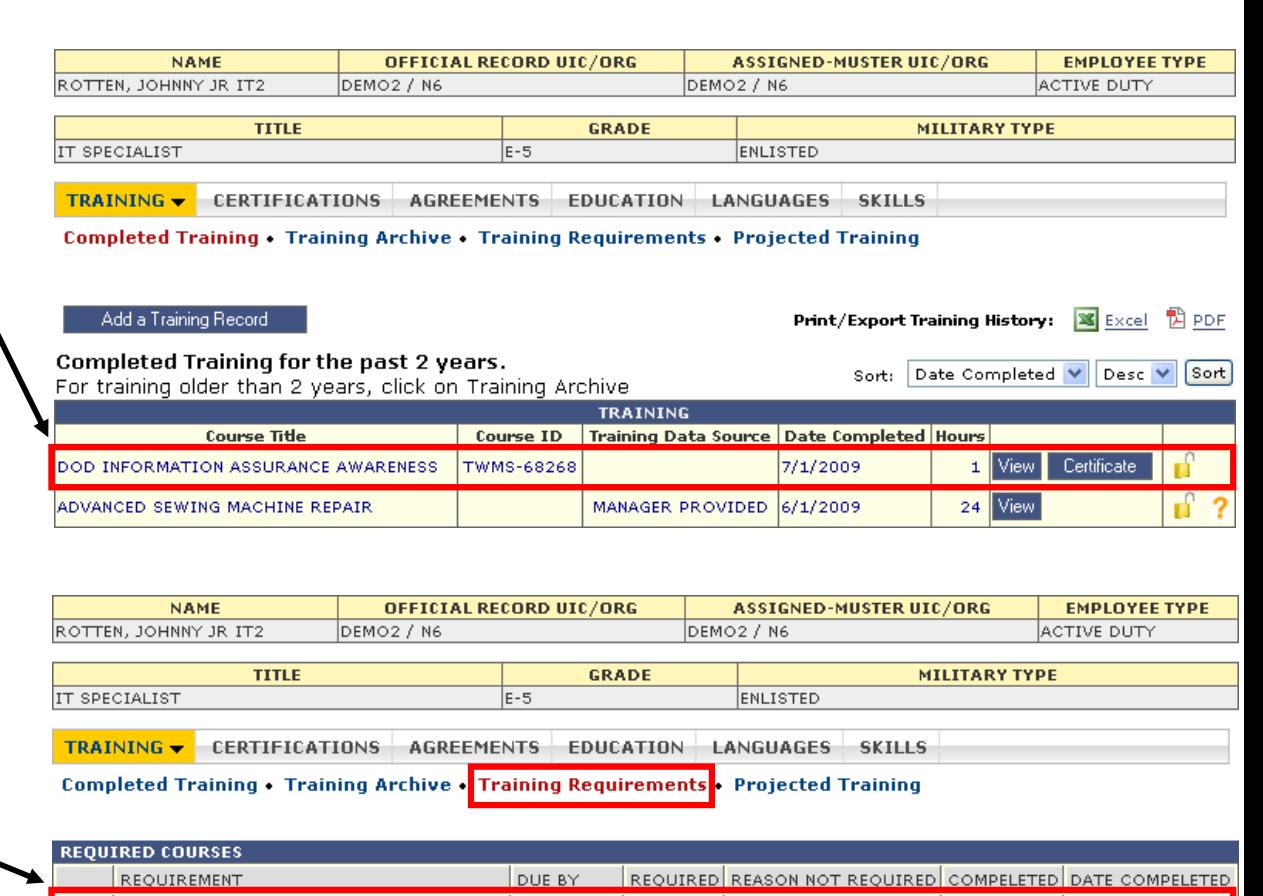

\*For Official Use Only\* \* Safeguard in accordance with the provisions of the Privacy Act\*

Detail DOD INFORMATION ASSURANCE AWARENESS 10/31/2009 Yes

07/01/2009

Self-service is also where you can view and print your OPNAV 5239/ SAAR-N Form.

#### To view and print your OPNAV 5239/SAAR-N Form:

1. Click the associated button on the Navigation Menu

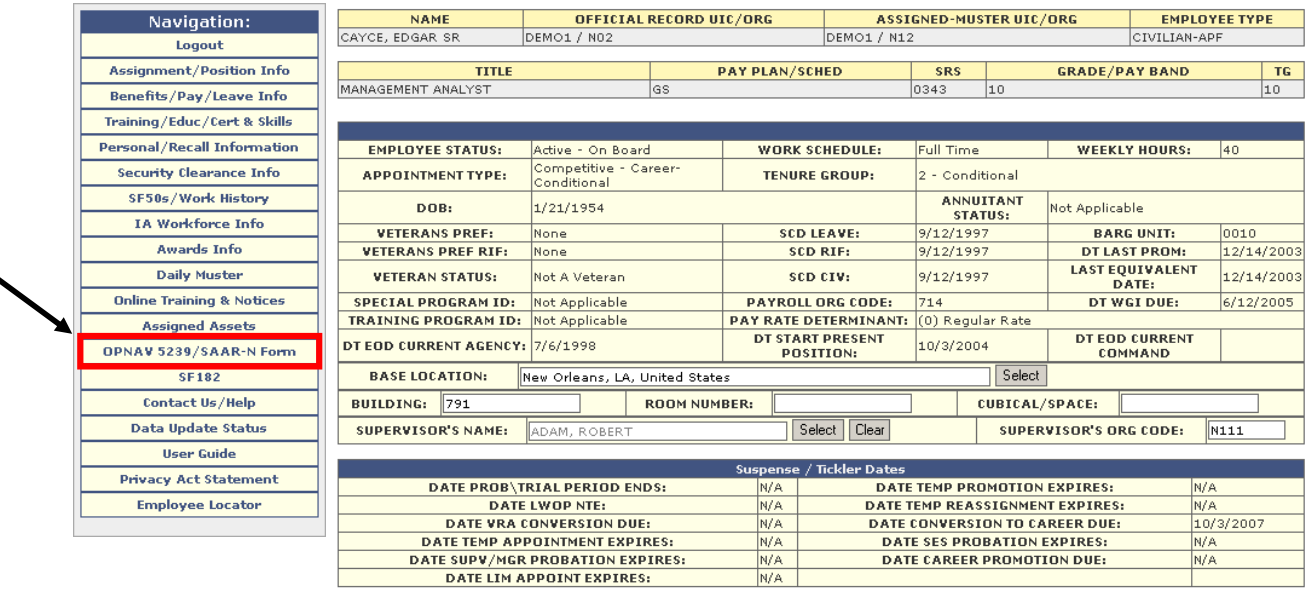

Reset

\*For Official Use Only\* \* Safeguard in accordance with the provisions of the Privacy Act\*

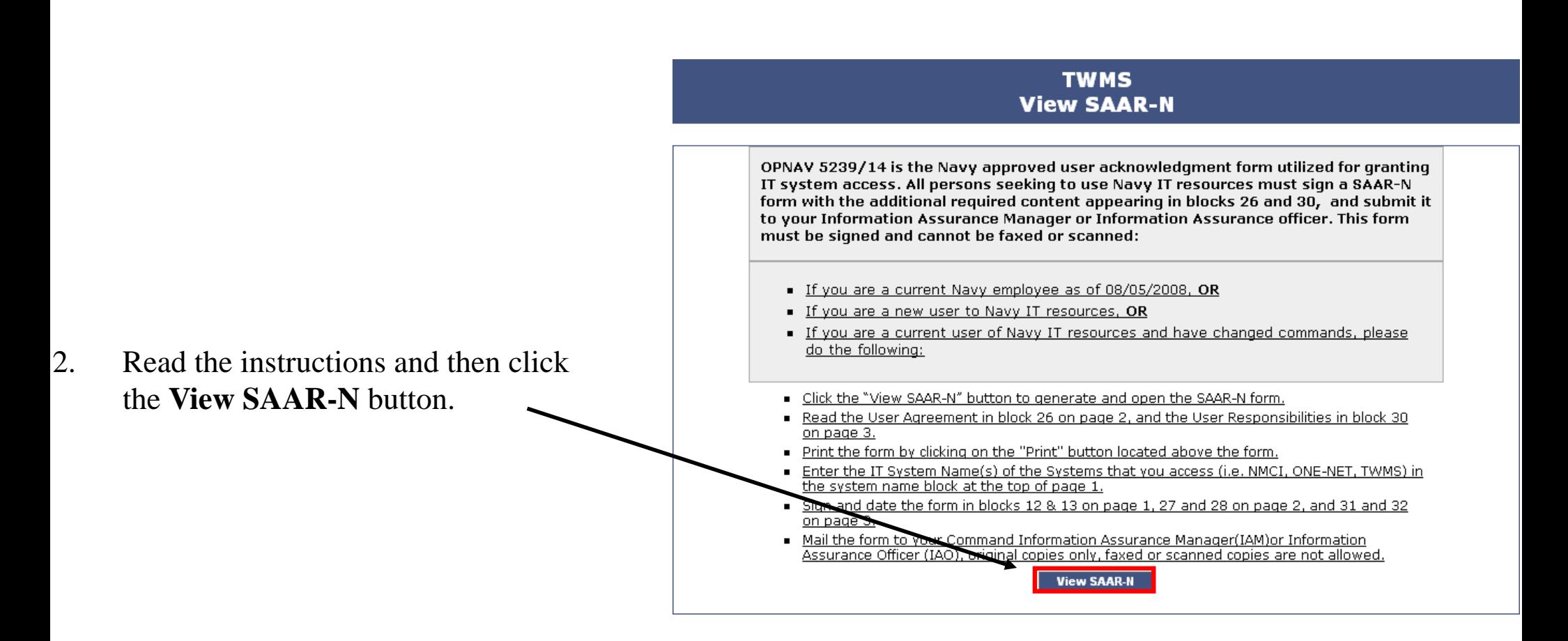

- A new window will open showing your OPNAV 5239/SAAR-N Form. This form will be in the Adobe .pdf format as shown below.
- 3. After viewing your form, click the Print icon in Adobe Acrobat.
- 4. Sign, date, and give to your Supervisor, Information Assurance Manager (IAM), or Information Assurance Officer (IAO).

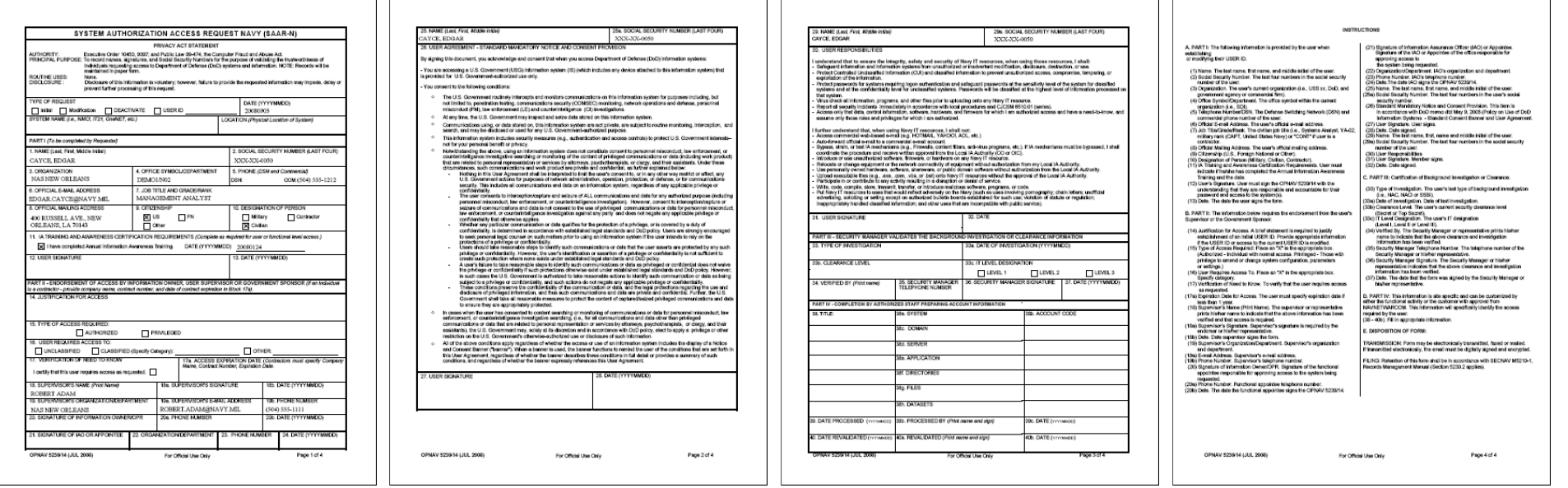

\*For Official Use Only\* \* Safeguard in accordance with the provisions of the Privacy Act\*

- Employees can also view their training, certifications, agreements, education, languages, and skills using Self-Service.
- To logout of your self-service record:
- 1. Click **Logout** on the Navigation Menu.

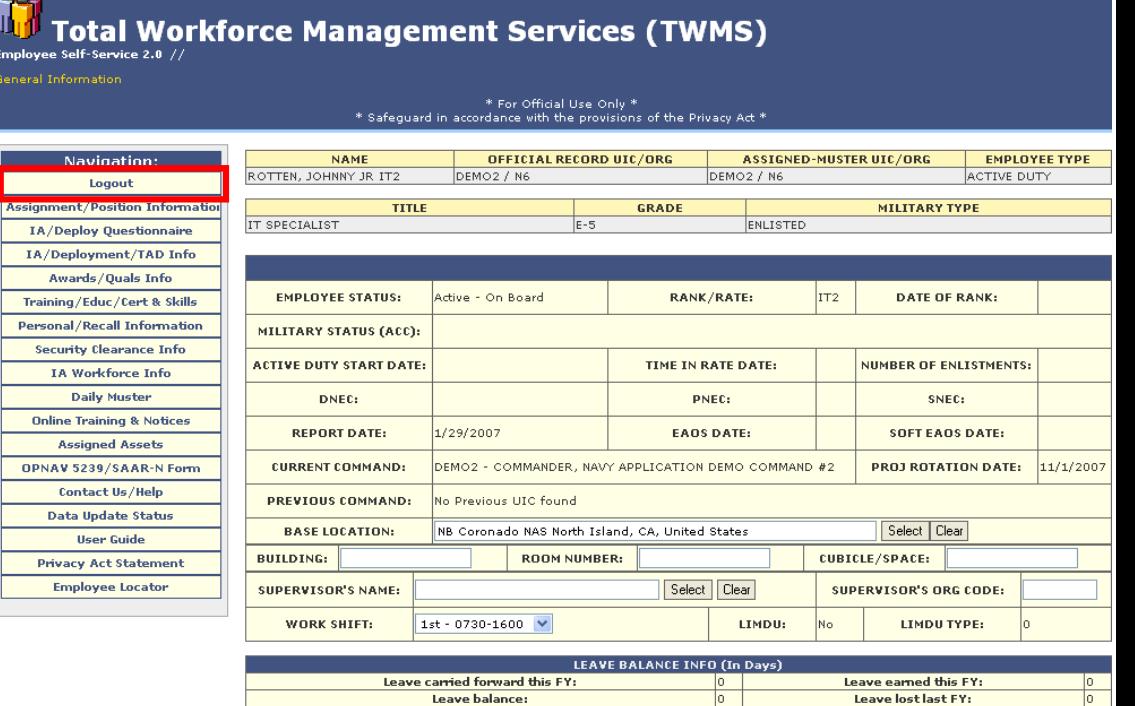

2. Click **Yes** at the dialog box.

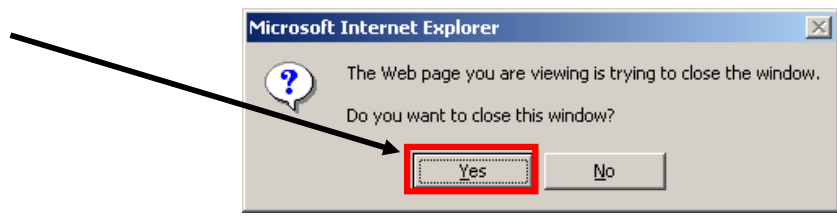

\*For Official Use Only\* \* Safeguard in accordance with the provisions of the Privacy Act\*